## Gestão Comercial

## MANUAL DA TELA DE HAVERES

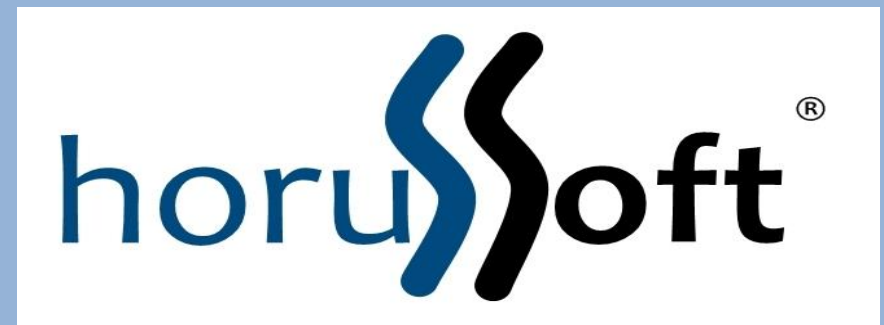

 Horussoft Sistemas (14) 3264 3435 www.horussoft.com.br

Gestão de Comércio - Versão [3.3.194] - licença Ouro

Cadastros Faturamento Bancos Contas à receber Contas à pagar Estoque Matéria Prima Relatórios Edição Janelas Ajuda

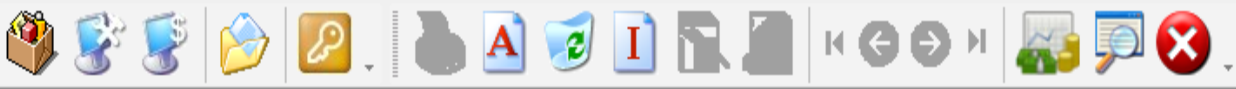

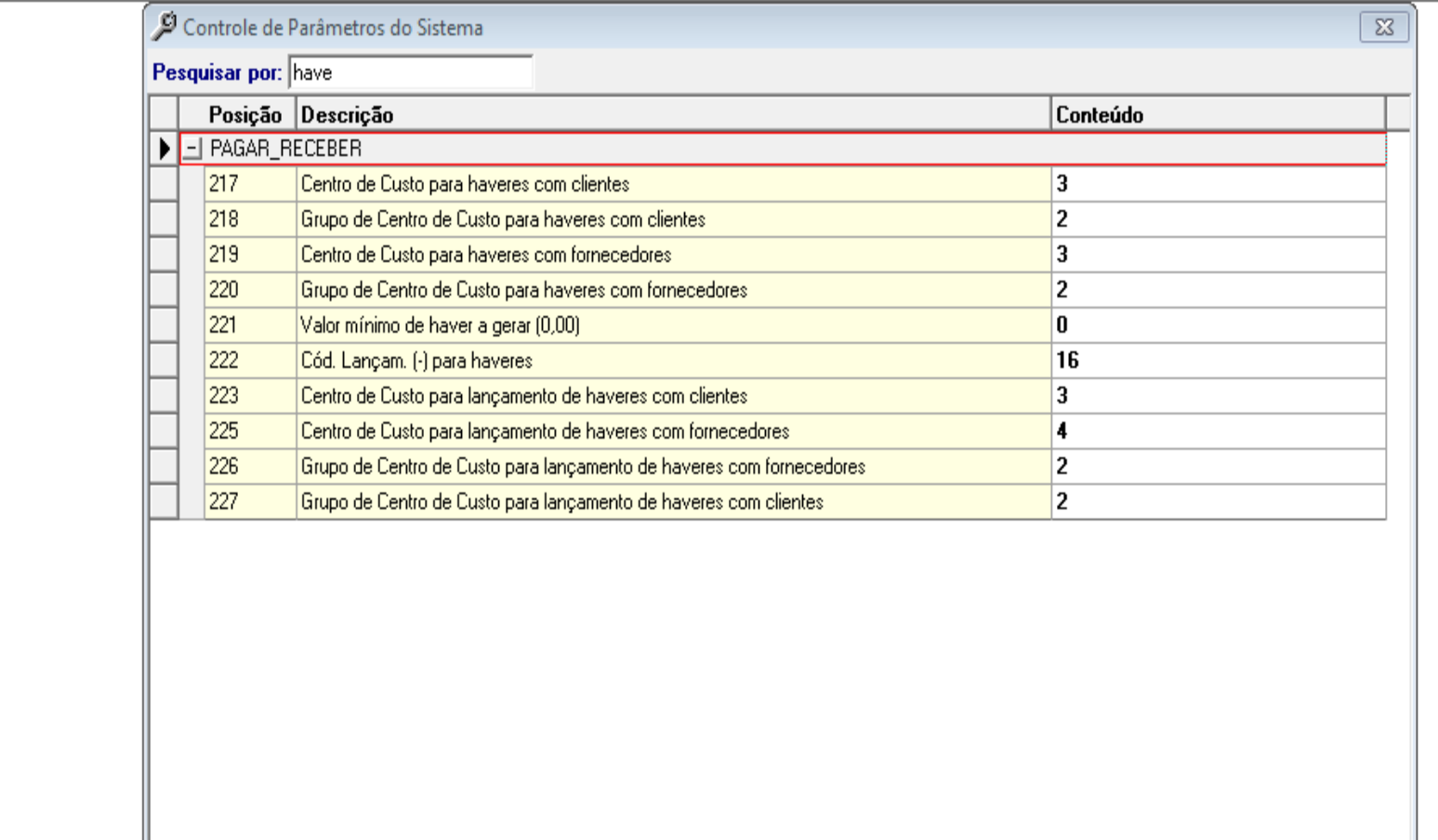

Para o preenchimento dos HAVERES, é necessário parametrizar o sistema; - Cadastros – Parâmetros Gerais – Pagar\_Receber linhas 217 a 227 (sendo 10 linhas).

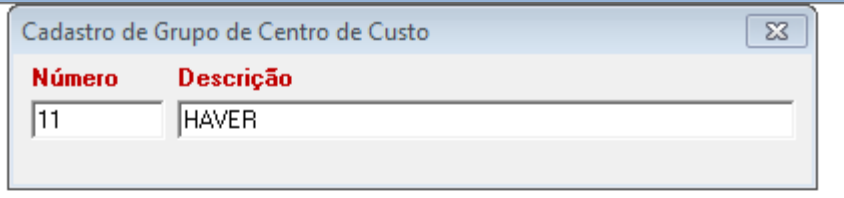

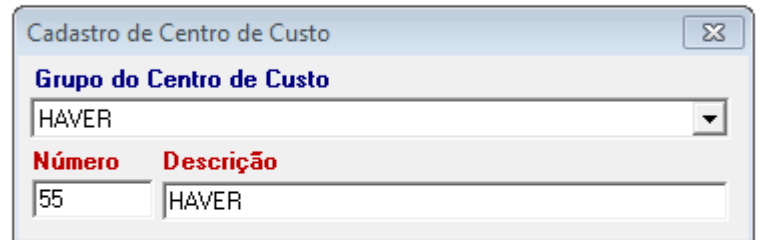

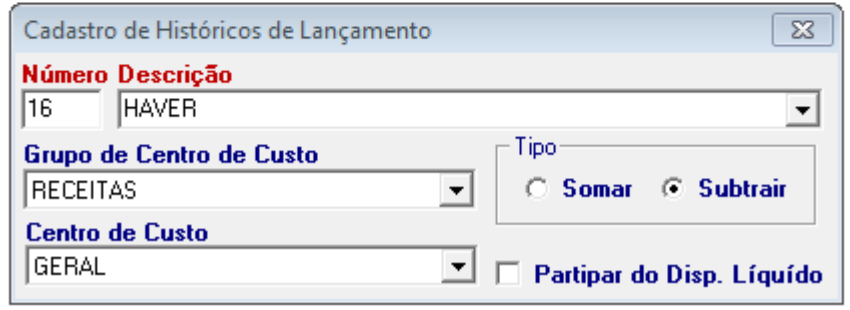

As telas para cadastramento dos haveres conforme os parâmetros gerais.

-Cadastros - grupos de c .custo

- Cadastros Centro de custo
- Contas a receber Histórico de lançamentos

É necessário o preenchimento da tela e depois incluir. E conforme os números, preencher nos parâmetros gerais.

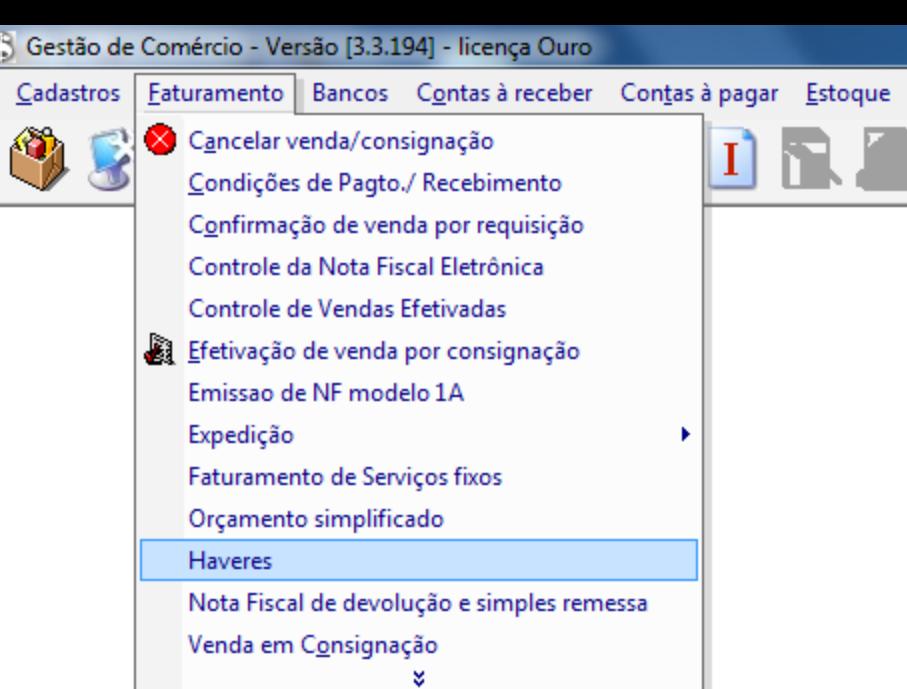

м

## $MENU -$ **FATURAMENTO - HAVERES.**

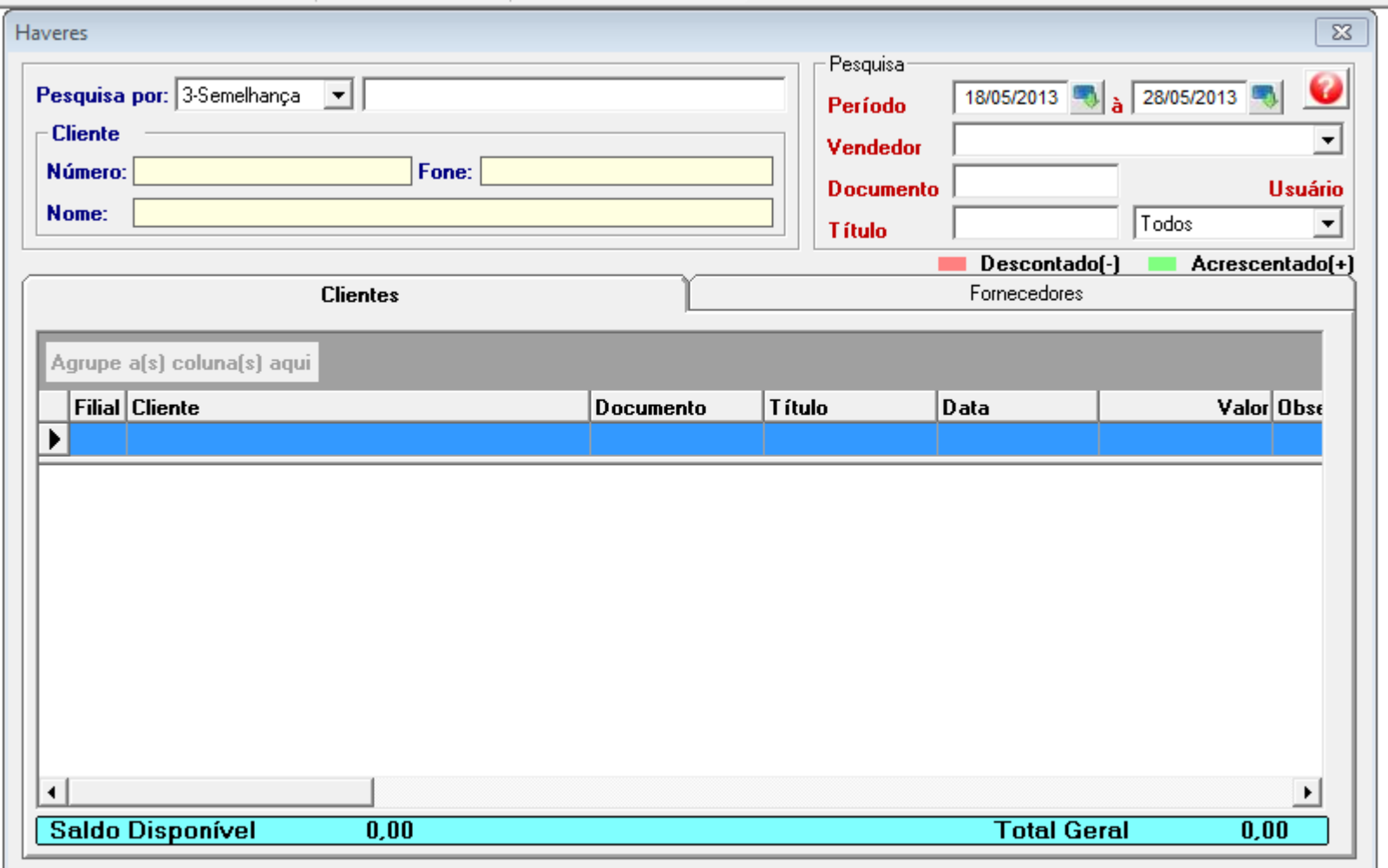

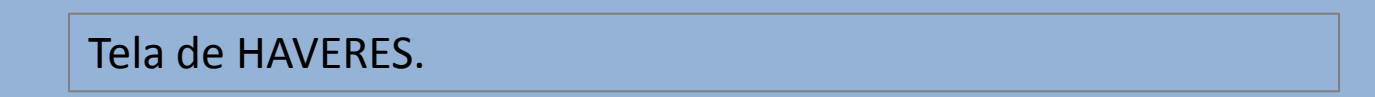

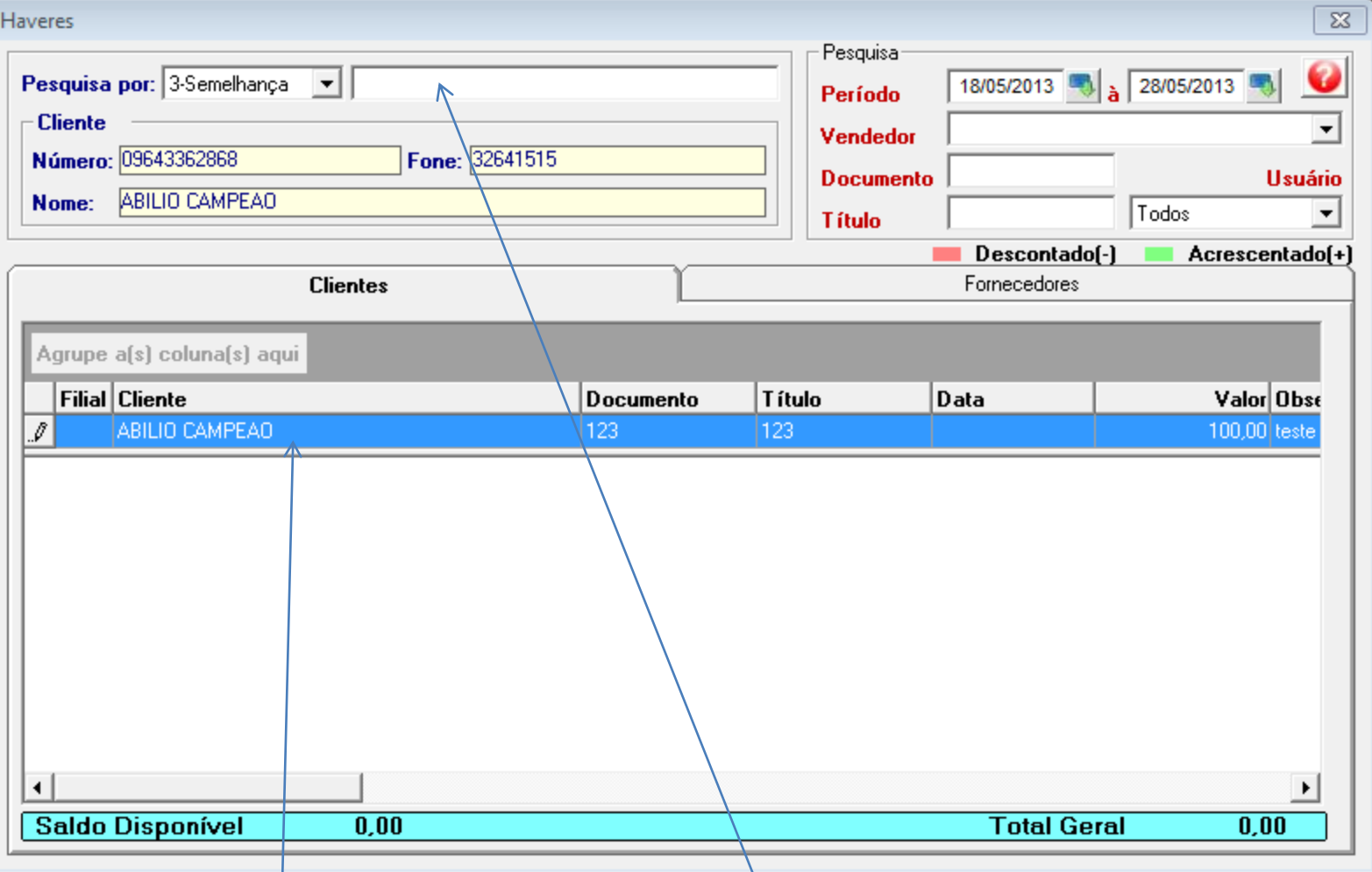

1° Passo: Selecionar o nome do cliente, e pressionar enter. 2° Ir com o mouse no campo abaixo em azul (CLIENTE), e dar duplo clique. Aparecerá o nome do cliente. 3° Preencher os campos de documento, título, valor e observação (motivo do haver) e pressionar enter

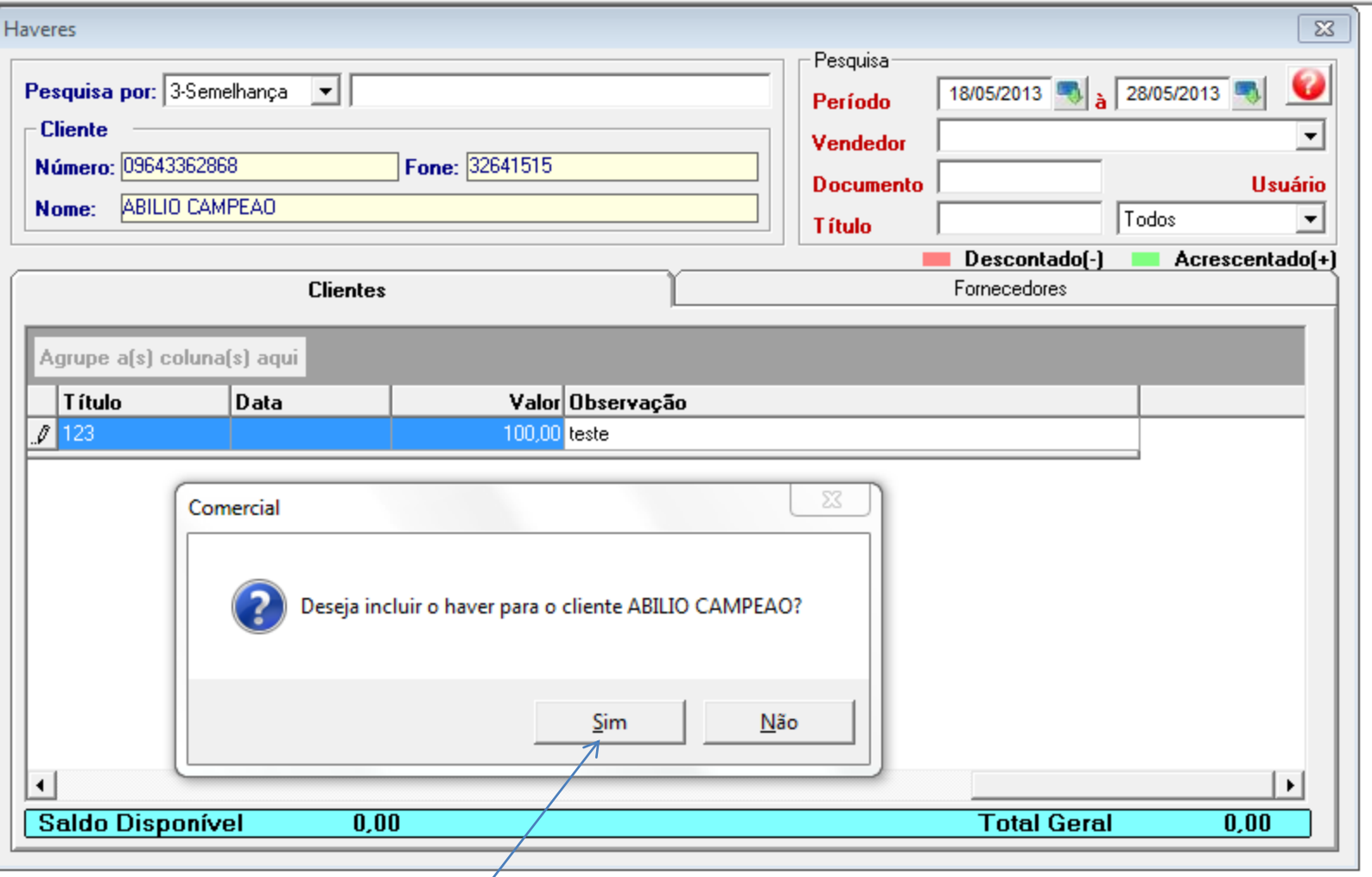

Aparece a mensagem, dizendo se deseja incluir o haver para o cliente. CLICAR EM SIM.

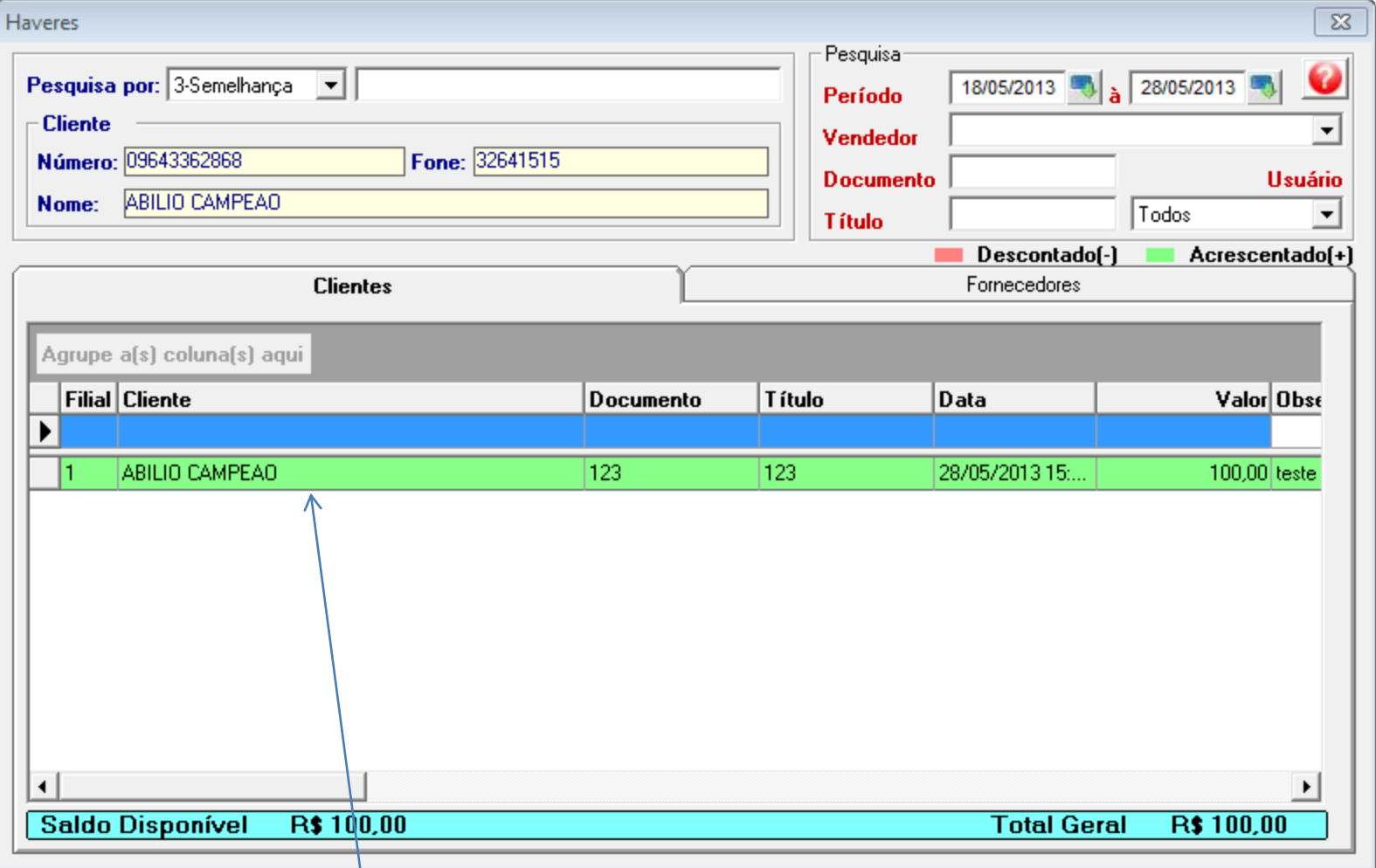

Abaixo o título do haver é lançado, ficando em VERDE a linha.

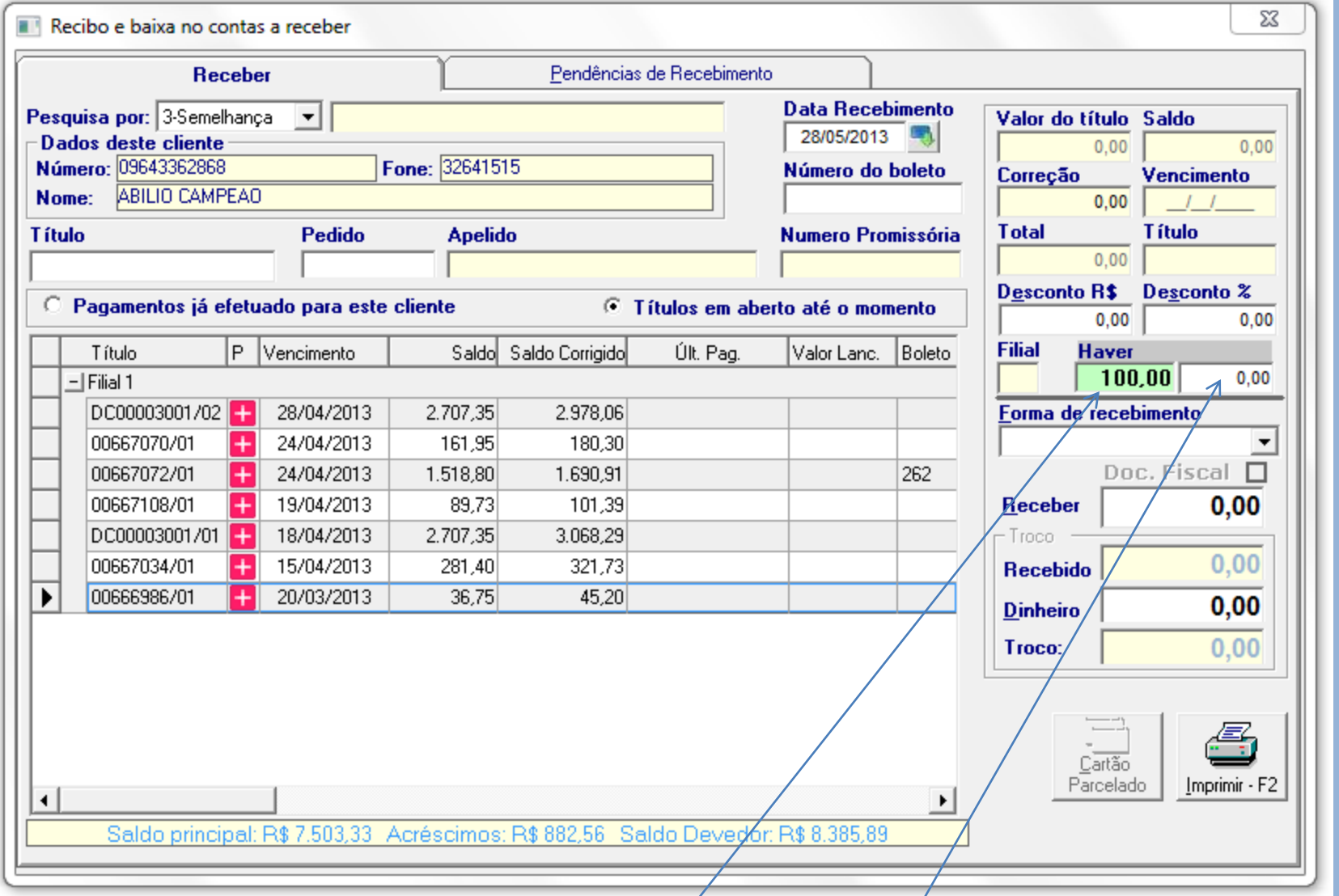

- \* O haver disponível aparecerá no campo (em verde)
- \* Para utilizá-lo basta digitar o valor no campo do lado direito.
- \* O limite, como mostra no exemplo, é de R\$100,00 e pode ser usando de forma parcial/total.
- \* Ao consulta o título em relatórios verá que o haver participou do lançamento

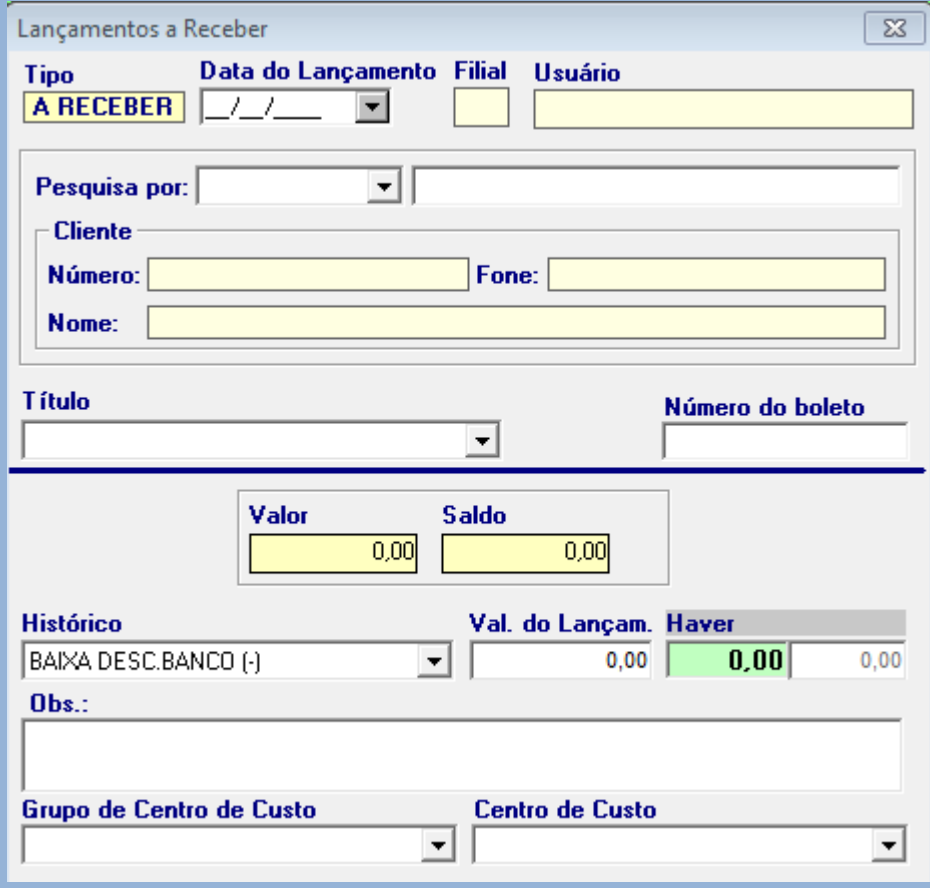

Contas a receber – Lançamentos e Baixa. Nessa tela pode ser usada para dar baixa no título com haver. Preenchendo a data de lançamento, selecionando o cliente, e o título, e após o histórico de PAGAMENTO/RECEBIMENTO(-), e o valor do título, e o haver se houver, após clicar em INCLUIR. (I).